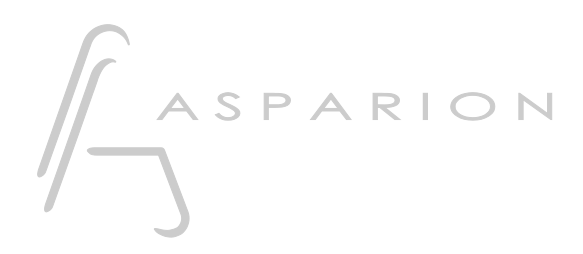

## Reaper

# D400

D400T D400F

#### en

# Reaper

This guide shows you how to set up the D400 in Reaper. All pictures provided were taken with Reaper 4.78 but it is also applicable to most other Reaper versions.

All files mentioned in this guide can be found on the USB drive, in the Asparion Configurator installation folder or on our website.

If you are having trouble with anything in this guide, please contact us via our website [www.asparion.de/contact](http://www.asparion.de/contact) and we'll immediately help you.

#### Step 1:

- Select the Reaper preset How to select a preset is described in the main manual.

en

#### Step 2:

- Open Reaper
- Click on Options->Preferences...  $\overline{a}$

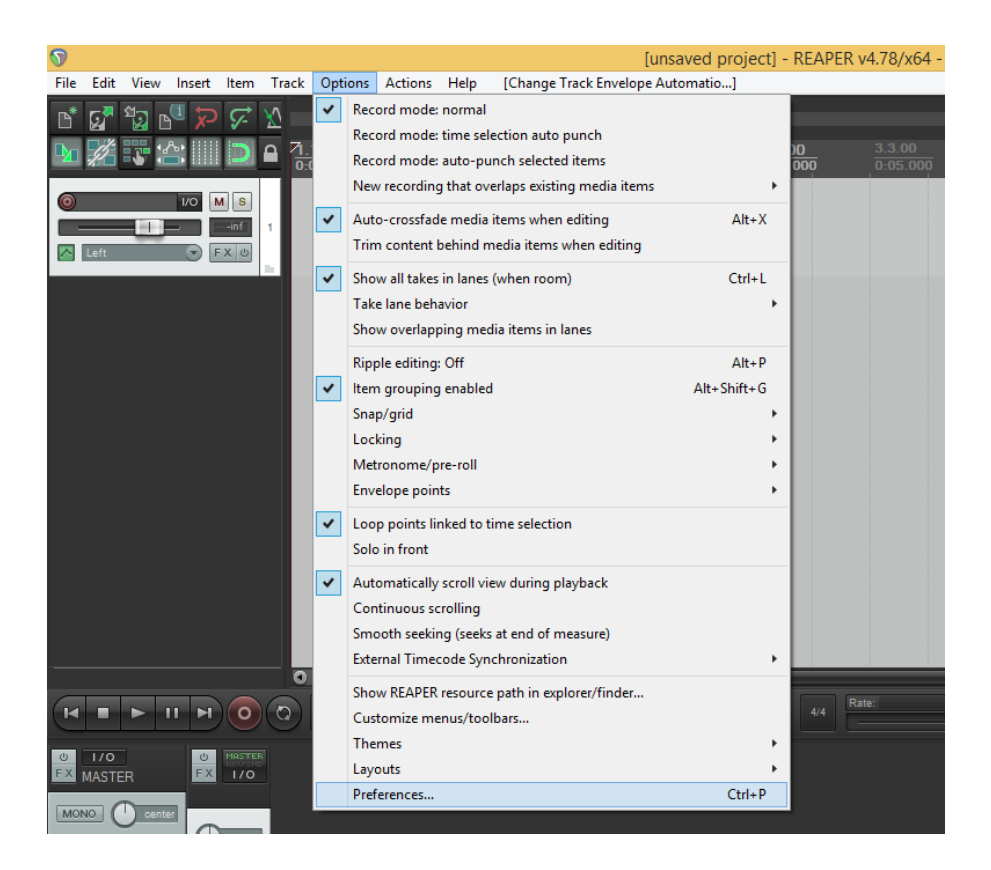

## Step 3:

- Go to Control Surfaces
- Click Add

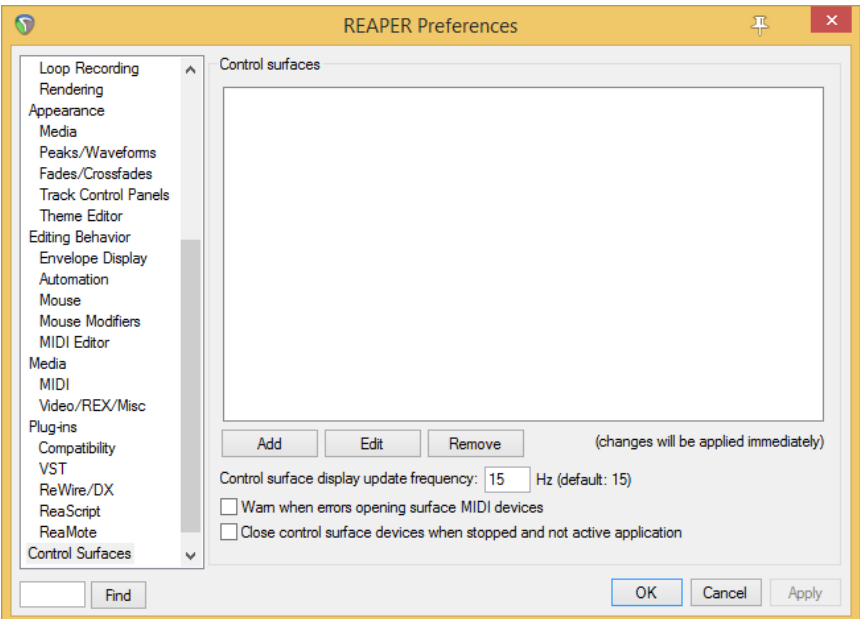

## Step 4:

- Select Mackie Control Universal from the list
- Select D400 as shown below

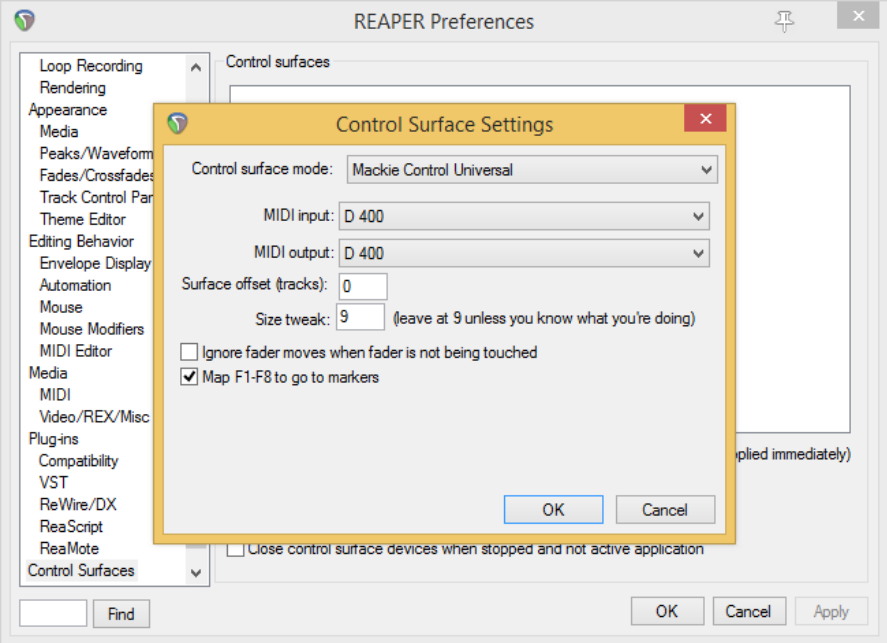

#### Step 5: (optional)

#### To use all keys, do the following:

- Activate one more Extension than you actually want to use How you can do that is described in the main manual.
- Choose Options->Preferences…->MIDI Devices
- Choose the device with the name D400 and the highest number
- Mark Enable input for control messages

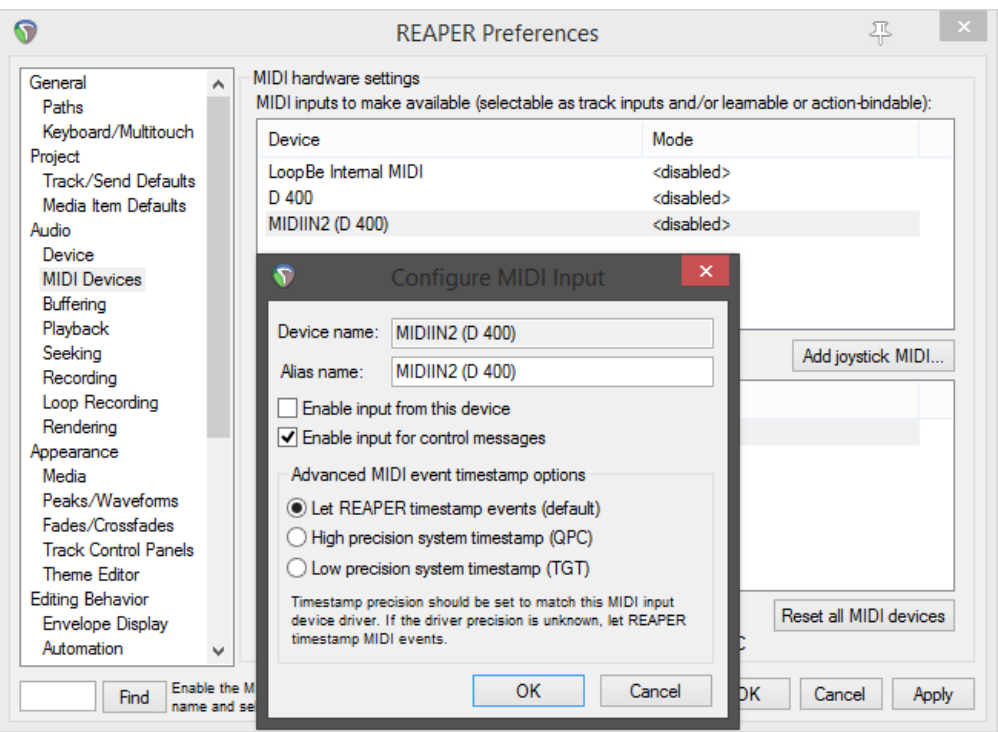

- Go to Actions->Show action list...  $\overline{\phantom{a}}$
- Choose an action and click Add..., to assign a midi key by clicking it  $\Box$

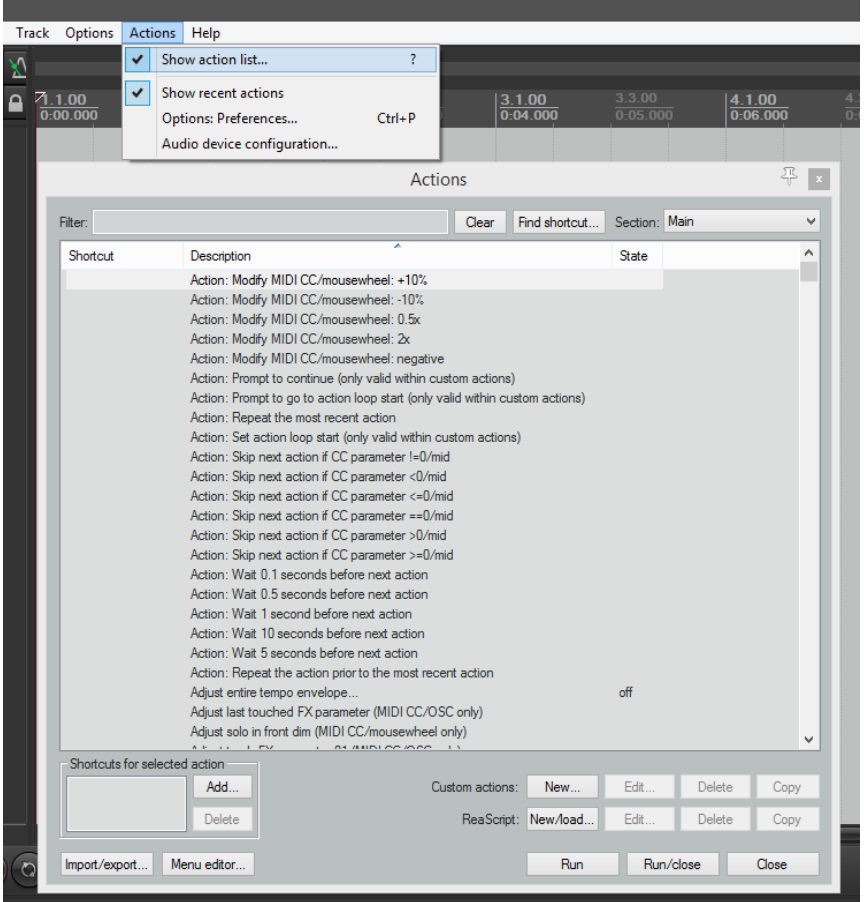

- While assigning encoders make sure to select Relative 1

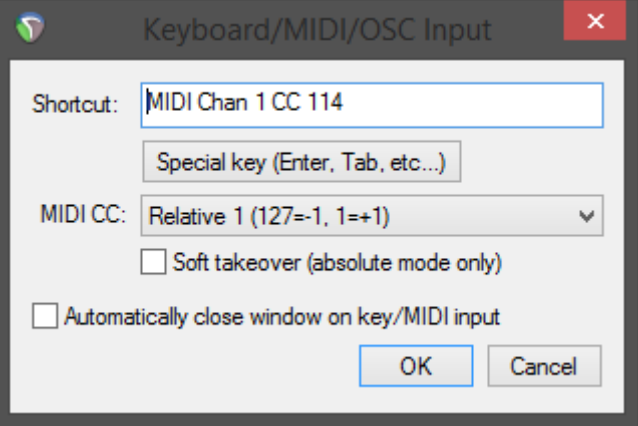

- Keys have to be transmitted in a Note On message

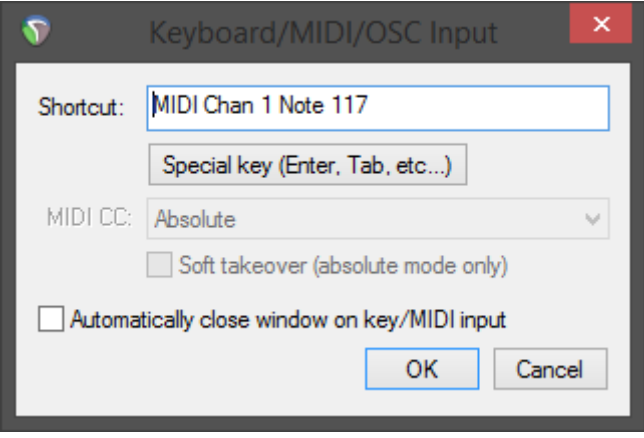

## Step 6: (optional)

- $F x$ FX Edit Options VST: ReaEQ (Cockos) No preset  $\overline{v}$  + Param | 2 in 2 out | UI  $\overline{v}$   $\overline{v}$ Last touched: [1-Freq (Low )] Show in track controls ø Show track envelope Parameter modulation  $\boxed{\checkmark}$  Learn Alias parameter FX parameter list  $\overline{\phantom{0}}$ Show in track controls  $\bar{\mathbf{r}}$  $2 \qquad \boxed{3} \qquad \boxed{4}$ Default controller mappings  $\overline{\phantom{0}}$ Show track envelope  $\bar{\mathbf{r}}$ Finabled Type: Low Shelf v | V Log-scale automated frequencies Parameter modulation k.  $\begin{array}{|c|c|c|}\n\hline\n\end{array}$   $\begin{array}{|c|c|}\n\hline\n\end{array}$  1-Freq (Low ) Frequency (Hz):  $\boxed{\phantom{a} \qquad \qquad }$  $216.3$  A3 Learn Alias parameter ¥ 1-Gain (Low) J  $1-Q$  (Low) Bandwidth (oct): **Example 2014** 2-Freq (Band)  $\overline{0.0}$ 2-Gain (Band) Add Remove Add band | Remove band | Reset defaults | 3 Show tabs | Show grid | Show phase  $2-O$  (Band) 0.0%/0.0% CPU 0/0 spls 3-Freq (Band) 3-Gain (Band)  $3-Q$  (Band) 4-Freq (High) 4-Gain (High)  $4-Q$  (High) Bypass  $[ \text{Stoppel}] \begin{array}{|c|c|} \hline \text{BPM} & \text{A4} & \text{Rate} \\ \hline \text{120} & \text{144} & \text{...} \end{array}$  $1.3.00 / 0.01.000$  $\vee$  Wet m
- To assign the EQ elements, do the following:

en

#### Step 7: (optional)

- If you want to connect more than one extension you should redo step 3 and 4 but select D400 (2) and Mackie Control Extender and set Surface offset to 8 (resp. 16, 24, …)

If there is only one D400 showing up, you need to enable the extensions first. How you can do that is described in the main manual.

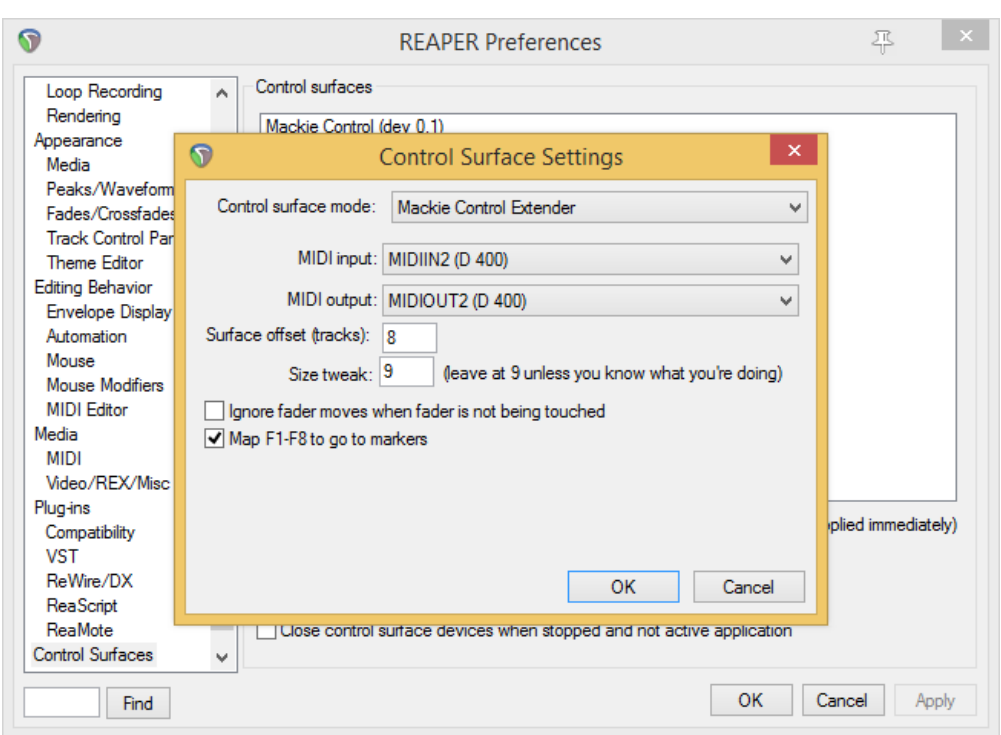

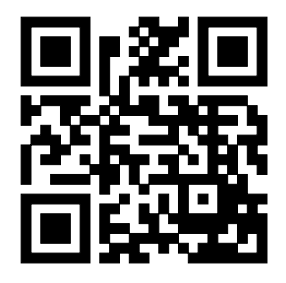

For more information visit www.asparion.de